# 09 ご利用方法

### ID・パスワード方式のお客様

・当金庫ホームページの「WEB-FB」サイトへアクセスしてください。

#### ID・パスワード方式のログイン

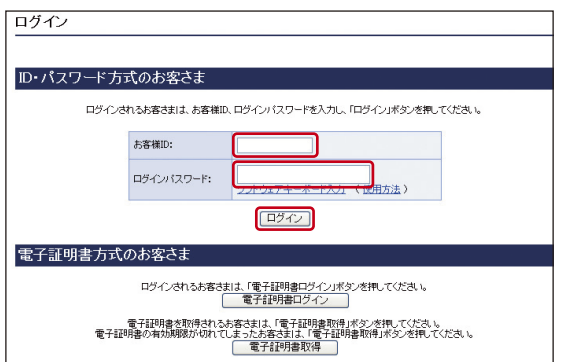

「お客様ID」と「ログインパスワード」を入力し、「ログイン」 ボタンをクリックしてください。

・通常ログインの場合は、下記の「メイン」画面へ遷移します。

・初回のログインの場合は、「各種パスワードの変更」へ 遷移します。

**TOV** -<br>| メイン | 振込・口座振替 | 手数料照会 | 契約情報登録・照会 | 明細情報登録・照会 | 管理機能 | ▶<br><u>残高照会 → 入出金明細照会 → 取引状況照会</u> → ● 機全・公共料金・各種料金を簡単に支払える、Pay-easy〈ペイジー〉が<br>■ <mark>syëssy ご利用、</mark>ただけます。左の画像を押してください。 | 画面内容の最新化|  $V$   $\nu$   $\pi$ ○お取引状況 <u>、メントルトト</u><br>- 2HOME<del>REY - 2HOMERING STURT</del><br>- 2HOMEREY - 2HOMERING STURT<br>- 06/07/2008年版データにスポ、IHONERING INTERLEGENTUL<br>- 06/07/2008年版データにスポ、IHONERING INTERLEGENTUL **エラー状況**<br>エラーはありません。 為替状況<br>本日発信予定:1件<br>処理済:1件 ■確認用5110からのお知らせ 金庫からのお知らせはありません ● ご契約口座一覧 **承認待ち件数**<br>【掲込】<br>- 合計:5件<br>- WEB:5件<br>- 外部ファイル:0件<br>- PC:0件 □座情報 ト記のサービスがすぐご利用用けます。 |<br>|普通1000000||「残高照会」|| 入出金明細照会|<br>|か シメイ|| 「経合振込」| 給与・實与振込 || 秘度振込 || □座振管 | ●入出金明細協会】

<メイン画面>

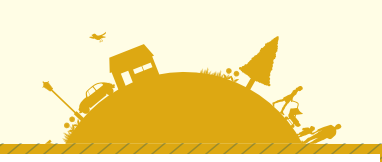

## 各種パスワードの変更(ご利用開始時のみ)

シス検束京 WEE-FE

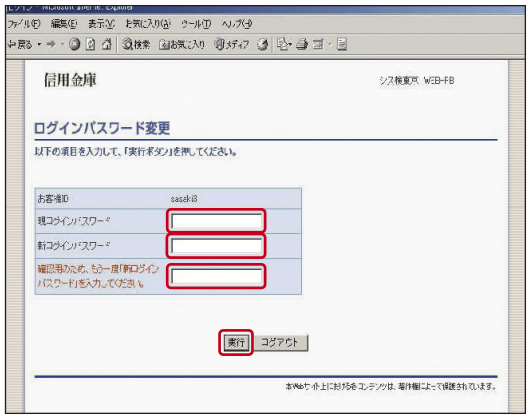

US43 - Microsoft Internet Explaner<br>2744<mark>49)編集42 - 表示30 - ご気に入り(9) - ツール(D</mark>) - ヘルプ地

以下の項目を入力して、「実行ポタン」を押してください。 登録確認用バスワード変更 現金緑確認用パスワード 新型<br>株<mark>新型用</mark> (スワード -<br>確認用のため、もと一度「新登録確認」<br>用パスワード」を入力してください。

信用金庫

パスワード変更

 $\rightarrow$   $\rightarrow$   $\rightarrow$  000 d 000 b b  $\rightarrow$  00  $\rightarrow$  00 d  $\rightarrow$ 

ログインパスワード(6~12桁の半角英数字)を変更してく ださい。

登録確認用パスワード(6桁の半角数字)を変更してくだ さい。

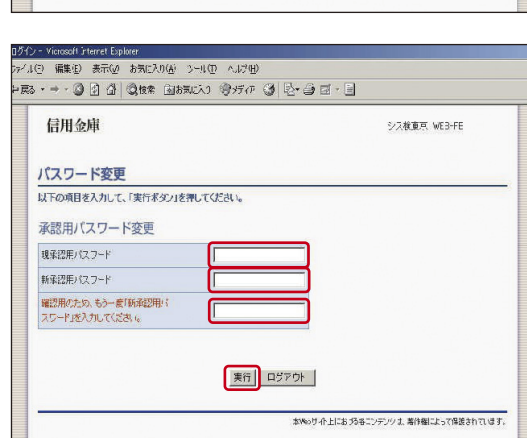

実行 ログアウト

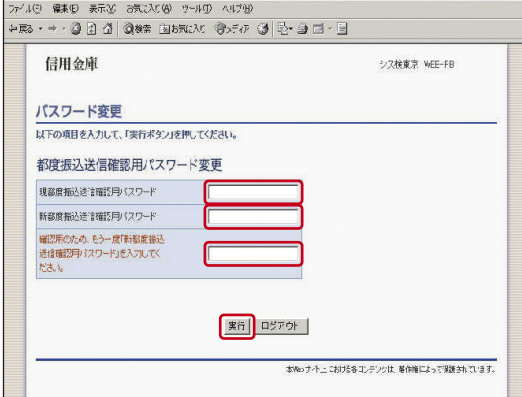

承認用パスワード(10桁の半角数字)を変更してください。

都度振込送信確認用パスワード(10桁の半角数字)を変更して ください。

\*以降は変更後のパスワードでご利用いただきます。

# 11 ご利用方法

### 利用開始番号の発行と登録(ご利用開始時のみ)

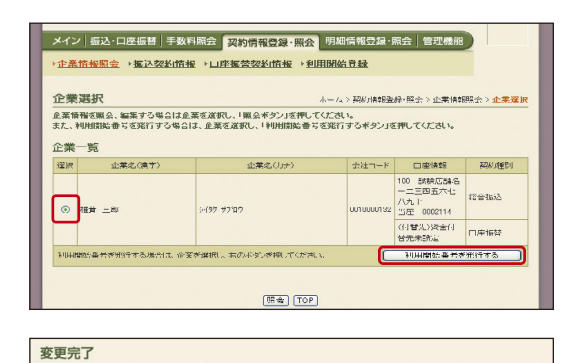

利用開始番号を発行しました。  $\sqrt{V}$ 全ての会社コードに対して利用開始番号発行しました。<br>「ログインボタン」を押して、利用開始登録処理を行ってください。

 $\boxed{\mathbb{B}^{\mathcal{G}}\mathcal{L}^{\mathcal{G}}}.$ 

パスワード変更直後に、利用開始番号の発行と登録を行います。

「利用開始番号発行」画面で企業名を選択し、「利用開始番号 を発行する」ボタンをクリックしてください。

ご登録のE-Mailアドレスに「利用開始番号」が発行されまし た。「ログイン」ボタンをクリックしてください。

「TOP」ボタンをクリックしてください。

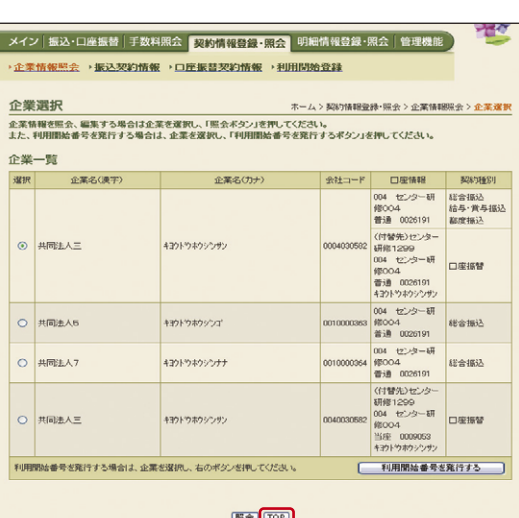

E O メイン | 振込・门座振替 | 手数料照会 | 契約情報登録・照会 | 明細情報登録・照会 | 管理機能 | ·<br>残高照会 → 入出金明細照会 → 取引状況照会 画面内容の最新化 | LY LA-つお取引状況 レポート情報はありません。 エラー状況<br>エラー状況 ●こ契約口座一覧 為替状況<br>本日発信予定:0件<br>常信·定:0件  $\overline{32}$ ている口楽はありません。 ■シフ検査査ねらのお勧めせ 全庫からのお知らせはありません 本記待ち作動 **THE** -<br>| メイン | 振込・口座振替 | 手数料照会 | 契約情報登録・照会 | 明細情報登録・照会 | 管理機能 | •企業情報照会 →振込契約情報 →□座振替契約情報 →利用開始登録

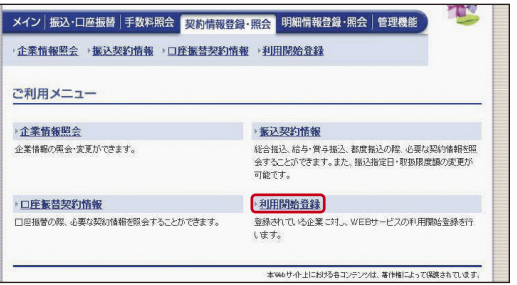

「TOP」ボタンをクリック後、「メイン」メニューに切替わり ます。

「契約情報登録・照会」メニューの「利用開始登録」をクリック してください。

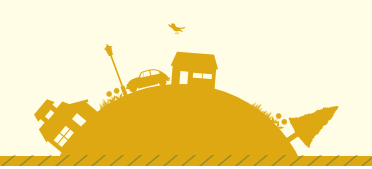

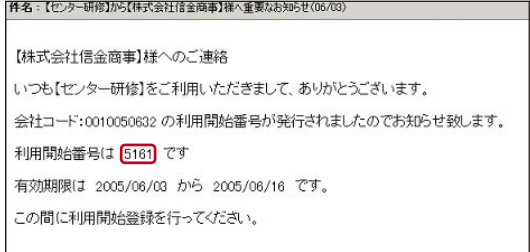

内容に関するご意見・ご質問は、【センター研修】お問い合わせください。 ◎本メールは当金庫からお客様へ自動で配信を行っております。<br>このメールにご返信いただきましてもご対応致しかねますので、<br>あらかじめご了承ください。

ご利用のMailソフトで通知されたE-Mailを開いていただき、 Mailの「利用開始番号」(4桁)をご確認ください。

※「利用開始番号」の通知メールが届いていない場合は、 当金庫までお問い合わせください。

fUFFING 全体 - Marcosoft Internet Explorer<br>27f.MED - 編集団 - 表示① - お気んな(必) - ツール(立) - ヘルプ(位)<br>神房& - → - - ② (う) - 公) - ②(検索 - 国お気に入な - 受メディア - ③ (公) - ② (三) - ○国 信用金庫 シス検査京 WEB-FB ようこて ピューティー佐々木 様 2006/01/01 1446 ログイン (前回 2006/01/01 14:00) ログアウト 春 メイン | 振込・口座振替 | 手数料照会 | <mark>爽約情報登録・照会 |</mark> 明細情報登録・照会 | 管理機能 | → 企業情報服会 → 振込契約情報 → 口座振誉契約情報 → 利用開始登録 利用開始登録 <sub>」</sub><br>・<br><sup>0</sup>の項目を<mark>人</mark>刀して、「実行ボタン」を押してくださ<mark>い</mark>。  $\begin{array}{c|c|c} \mathbf{R} & & & \\ \hline \mathbf{C} & & & \\ \hline \mathbf{C} & & & \\ \hline \end{array}$  $\begin{array}{ccc}\n\mathbf{2.3} & \mathbf{2.3} & \mathbf{2$ 会社コード ピューティーササキ 0236300200 (2) 利用開始番号<br>『中国職場地が一ルパンある利用職事号を入力してください。<br>利用職場番号

ETT TOP

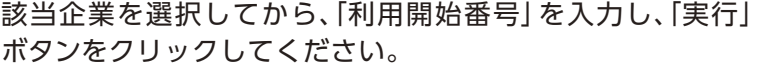

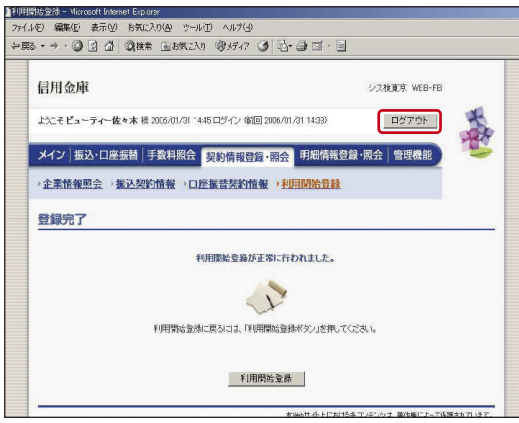

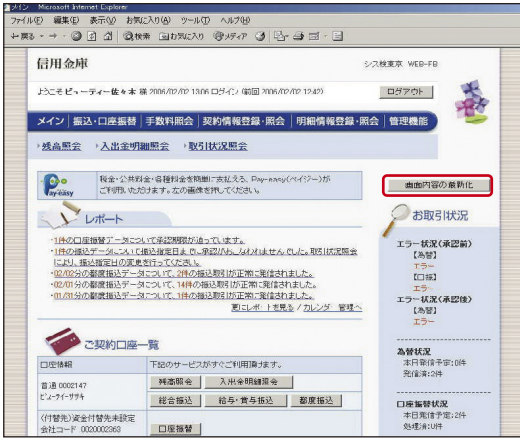

利用開始登録が完了しました。

※WEB-FBサービスのお取扱いが可能となります。

ご契約口座一覧を表示させるには、

- ・「ログアウト」し再ログインしなおしていただくか
- ・下記の「メイン」画面より「画面内容の最新化」ボタンをクリック するとご利用口座が表示されます。

<メイン画面>